# Wikieducator tutorial/ Editing using open office

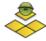

## **Preknowledge**

You will need a few basic computing skills for this tutorial, including

- Basic web browsing and word processing skills;
- Knowledge on how to create a user account and log in to WikiEducator
- Basic file management skills, for example saving and opening files on your computer
- How to copy and paste text
- How to create a new page in WikiEducator.

# **Using Open Office with WikiEducator**

Open Office and Mediawiki working together Open Office is an ideal way for new WikiEducators to get started with content development right away. It is also a great way to develop content offline, especially for users who don't have a reliable or slow connections to the Internet.

Open Office is a word processor distributed as free software. Version 2.3 (and later) has a feature to export files in the Mediawiki format. This makes editing of first drafts considerably easier.

| Advantages                                                                                                    | Disadvantages                                                                                                    |
|----------------------------------------------------------------------------------------------------|----------------------------------------------------------------------------------------------------|
| Saves time in learning wiki syntax - get started right away!                                                                                                    | Does not support more advanced features of wiki text                                                                                                    |
| <ul> <li>Allows you to work offline</li> <li>Great way to create tables with a familiar word processing interface</li> <li>Opportunity to experiment with free software tools</li> </ul> | <ul> <li>Does not upload images to         Wikieducator</li> <li>When working in Open Office, you         loose the ability to collaborate online         with other WikiEducators</li> </ul> |

# What you will need

You will need a few things to get started:

- 1. An installed copy of the Open Office software which you can download from the Internet (Web address: http://download.openoffice.org/);
- 2. A valid WikiEducator account; and
- 3. A print version of these instructions.
- 4. Open Office also offers short Tutorials, which you can access here: http://documentation.openoffice.org/tutorials/index.html.

# An overview of the process

- **Step 1**: Author your text in Open Office and save the file on your computer.
- **Step 2**: Convert your file into Mediawiki text using the file>export feature, and save the resulting text file (.txt) on your computer.
- **Step 3**: Upload the wiki text output by copying the output text from Step 2 above into a page on WikiEducator. (Remember to click on the "**Save Page**" button in your browser).
- **Step 4**: Upload any images you need in the normal way.

## **Detailed instructions**

#### Formatting text in Open Office

When authoring your page, you will need to use the formatting features to ensure that Open Office is able to translate to Media- wiki text. The easiest way to do this is to use the style bar and formatting options:

- Headings: Use the pull- down menu shown and select Heading 1, 2 & 3 for different level headings;
- Tables: Use Table>Insert to create simple tables
- **Lists**: Use Format>Bullets and Numbering to create simple bullet lists or numbered

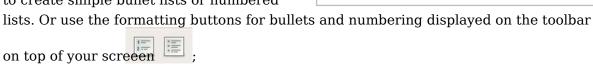

• **Normal text**: Select *Default* text from the pull- down menu shown.

Remember to save a copy of your file in Open Office format (OpenDocument (.odt)) before exporting to wiki text by clicking on *File>Save*.

**Note:** If you insert an image into the document, this will not automatically upload the image. You will need to use the standard wiki text for images.

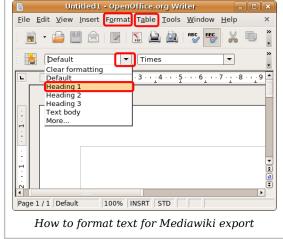

#### **Exporting to MediaWiki format**

Open Office has an export feature which will automatically insert the wiki- text syntax used to format the display of your text in WikiEducator.

Once the document is finished:

- click on File>Export,
- select the MediaWiki (.txt) as the file type for your export,
- choose the location for saving your file
- click the on the save button.

**Note**: Open *Yourfile.txt* and you will see the Open Office has inserted the wiki tags (syntax) used for formating text in wikieducator.

#### Uploading your text in WikiEducator

This process involves copying the text from the Mediawiki.txt file you exported above into

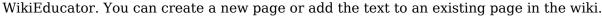

- 1. You must *log in* to WikiEducator before you can create or edit pages in the wiki. (If you don't have an account on WikiEducator you should create one now.
- 2. Go to the page where you want to add your text or create a new page.
- 3. Click on the **edit** tab of the page where you want to add the text.
- 4. Open the *Mediawiki.txt* file you exported above.
- 5. Select all the text in this file by selecting 'Edit>Select All (or pressing <Ctrl> and A together) or highlight the text you want to copy by dragging your mouse holding down the left mouse button.
- 6. Select *Edit*>Copy
- 7. Copy this text onto the relevant page in WikiEducator (see Step 3) above by selecting *Edit>Paste*
- 8. Click on the **Save** button which you will find below the text editing window in your browser (Refer to these instructions on how to make your first edit).

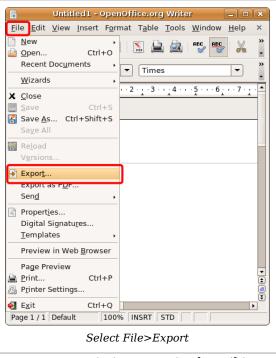

This content is licensed under the Creative Commons Attribution/Share-Alike License (CC-BY-SA 3.0) and was authored by multiple contributors. Full contributor information can be found at wikieducator.org, and the full text of the license can be located at:

http://creativecommons.org/licenses/by-sa/3.0/legalcode